## My Benefits: Standard Enrollment**Daycom®**

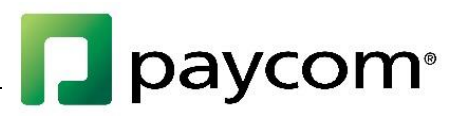

## **Standard Enrollment**

Enrolling in Benefits is simple through Paycom's Employee Self-Service feature. To access the Paycom Employee Self-Service website go to [www.Paycom.com.](http://www.paycom.com/) Then select "Employee."

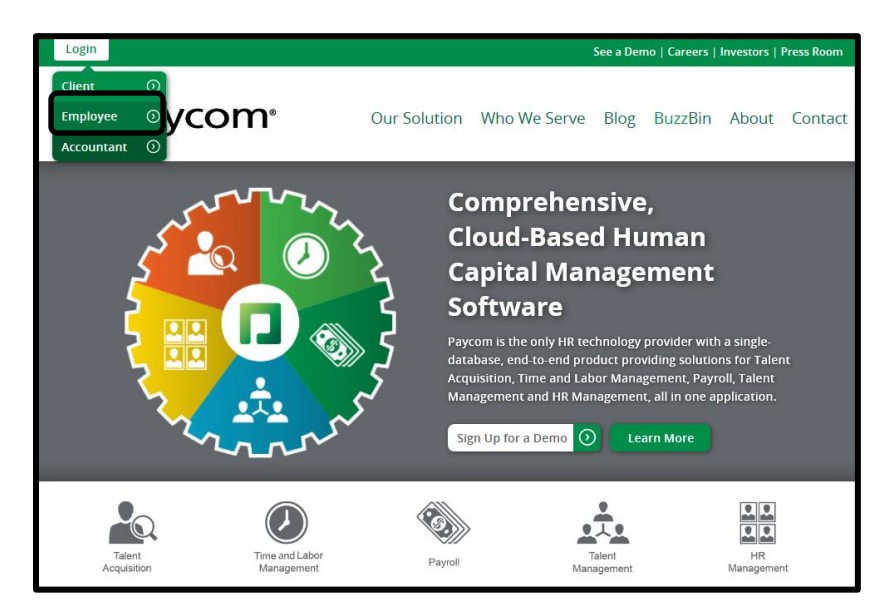

Enter your Username, password and the last four digits of your Social Security number. Then select "Log In."

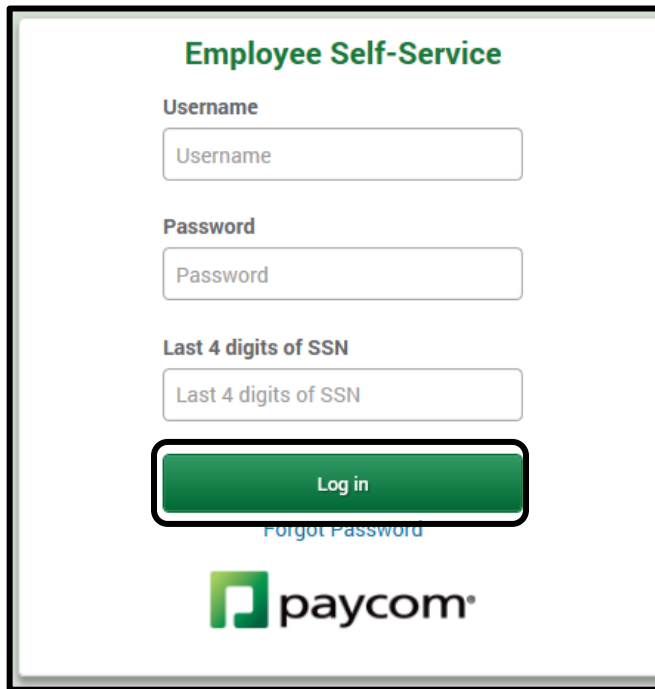

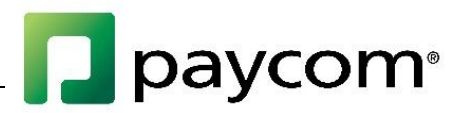

## **Enrolling in Benefits**

After logging into Employee Self-Service, if you are eligible to enroll, you will have an option under the "My Benefits" tile in the center of the screen or on the left side of the page for "2016 Benefit Enrollment." Click this button to be taken through the enrollment process.

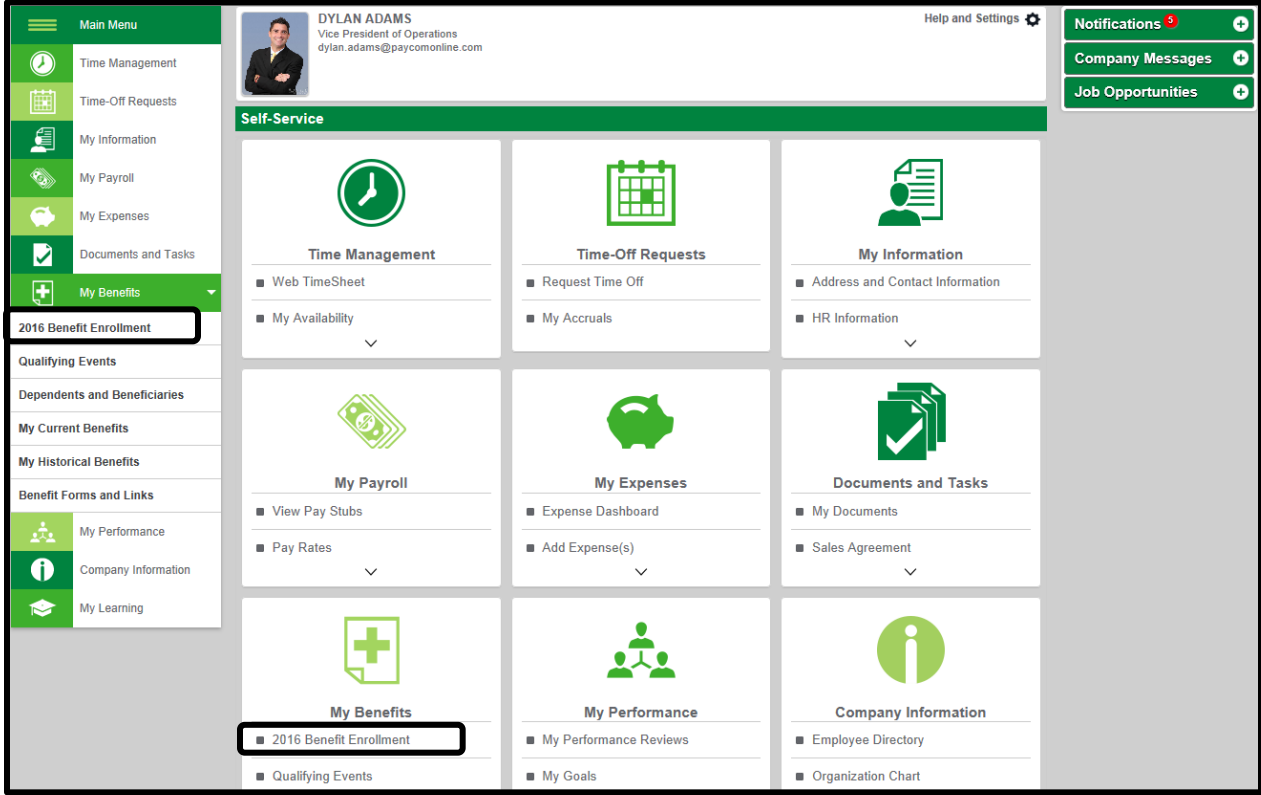

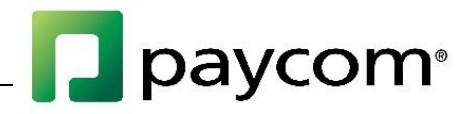

The first screen you see provides an explanation of the enrollment process. The progress bar on the right side of the screen will list the benefits in which you are eligible to enroll.

Select "Start Enrollment" to begin the enrollment process.

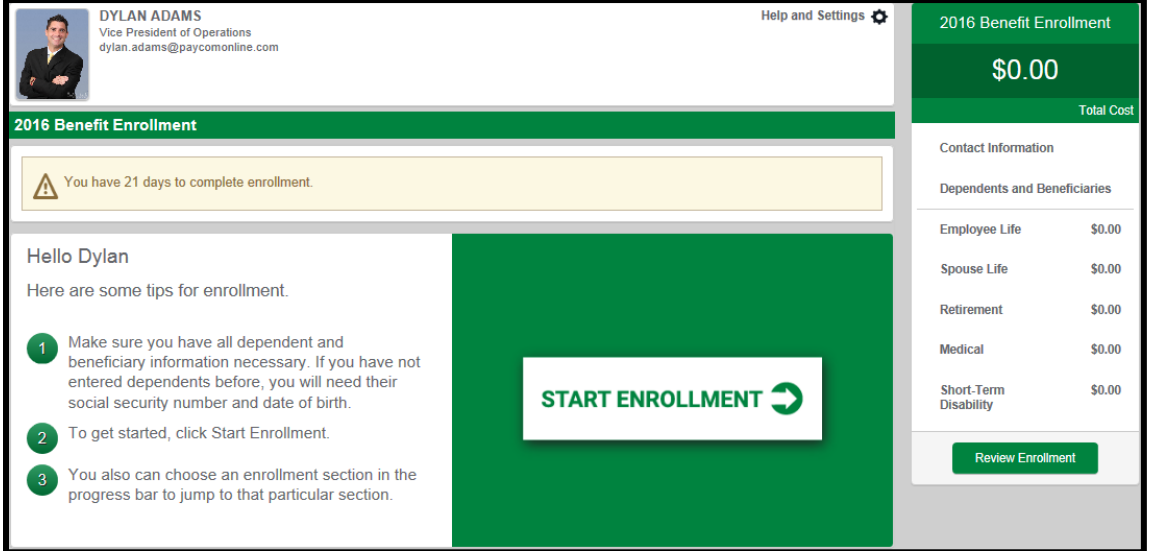

If your employer allows you to edit your information within Employee Self-Service, the first screen in the enrollment process will give you the opportunity to update any phone or address information, as well as add any dependents you want to enroll into a plan. Update your personal information first, if necessary, and then select "Next."

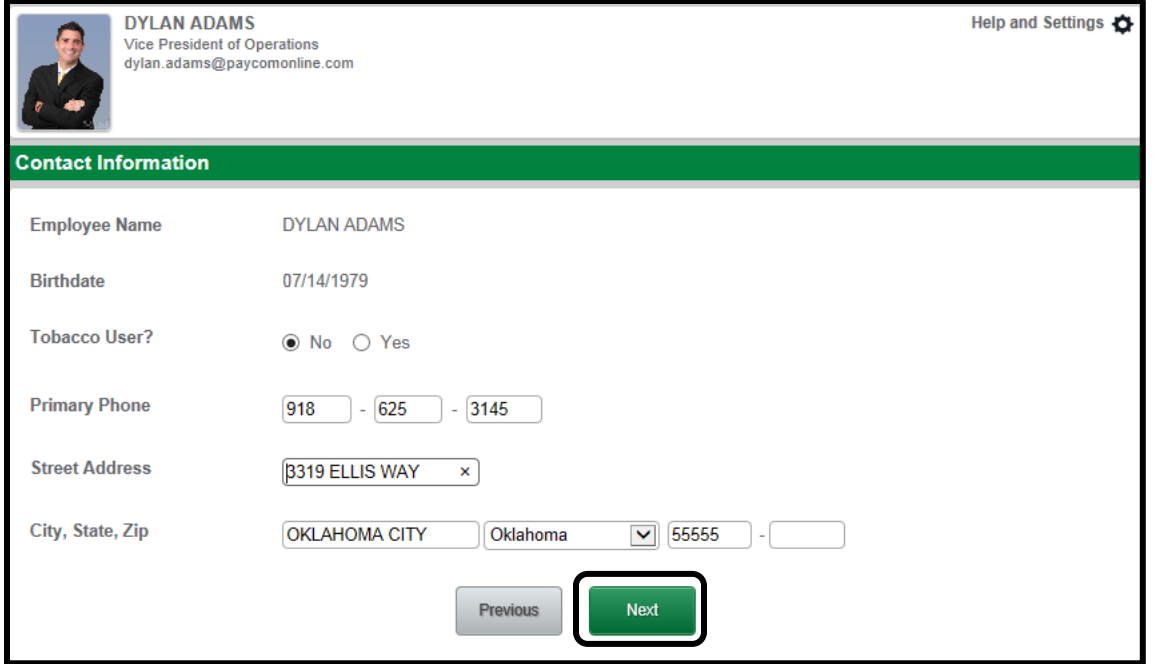

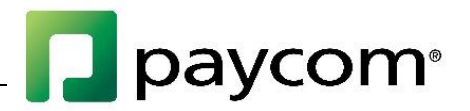

To add dependents, select "Add Dependent" and enter the applicable information. You can also edit the dependent information by selecting the pencil icon in the "Edit" column or delete the dependent altogether by selecting the trash can icon in the "Delete" column.

Once finished, select "Next" to continue.

*Please note: If your employer gave you the option, and you've previously enrolled in benefits, you can speed up the enrollment process by electing the same plan as last year. To do so, simply select "Yes" to the Pre-Enrollment Question.* 

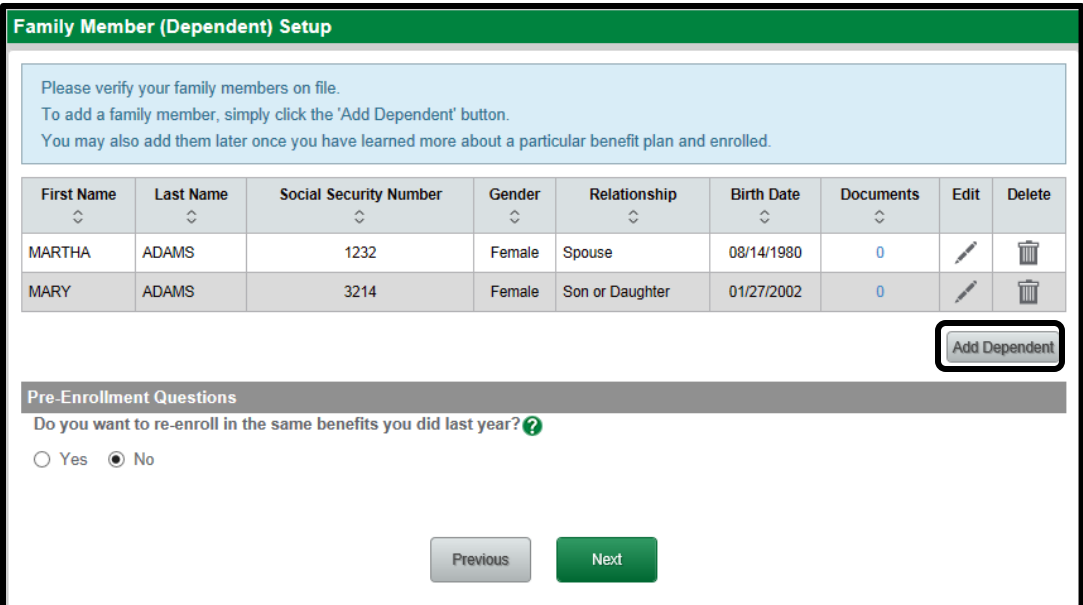

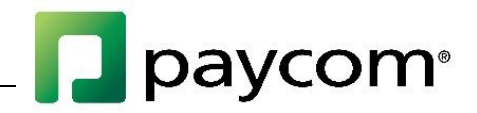

Next, you will be guided through the enrollment process for each of your available benefit plans. In this first example, we will walk you through the process to enroll in a Life plan.

Each benefit screen will have two check boxes: one to enroll and one to decline. You can review the details of this plan within the "Plan Description" section. If there are forms or links attached to this plan, they will be located in a "Plan Information" dropdown option.

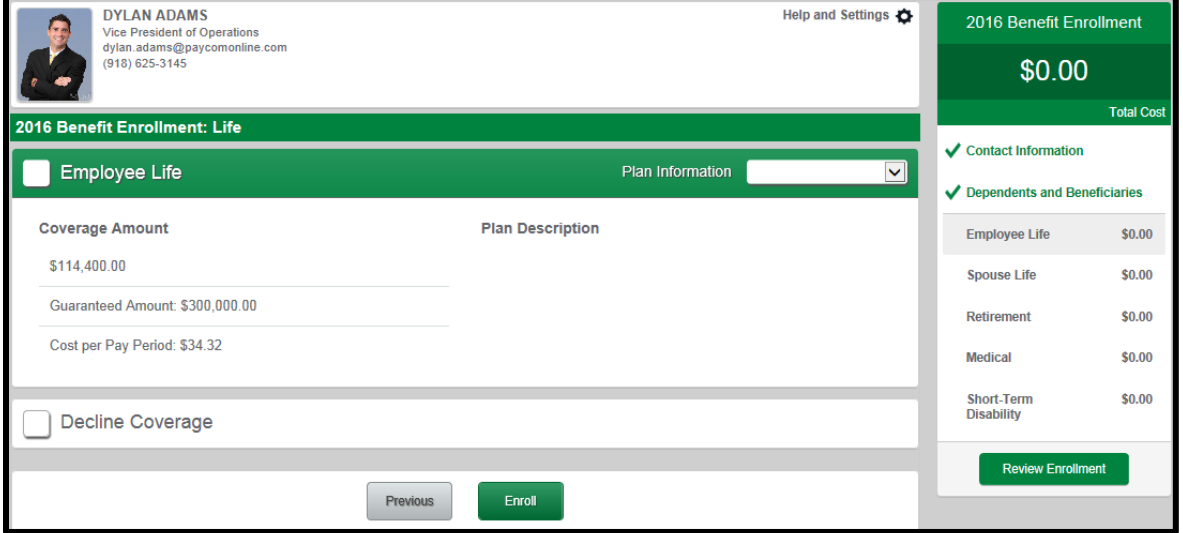

If you need to leave the page and continue the enrollment process later, you have that option. Once logged back in, simply select "Continue Enrollment." If you've already made elections, the total will display in the Benefit Enrollment bar.

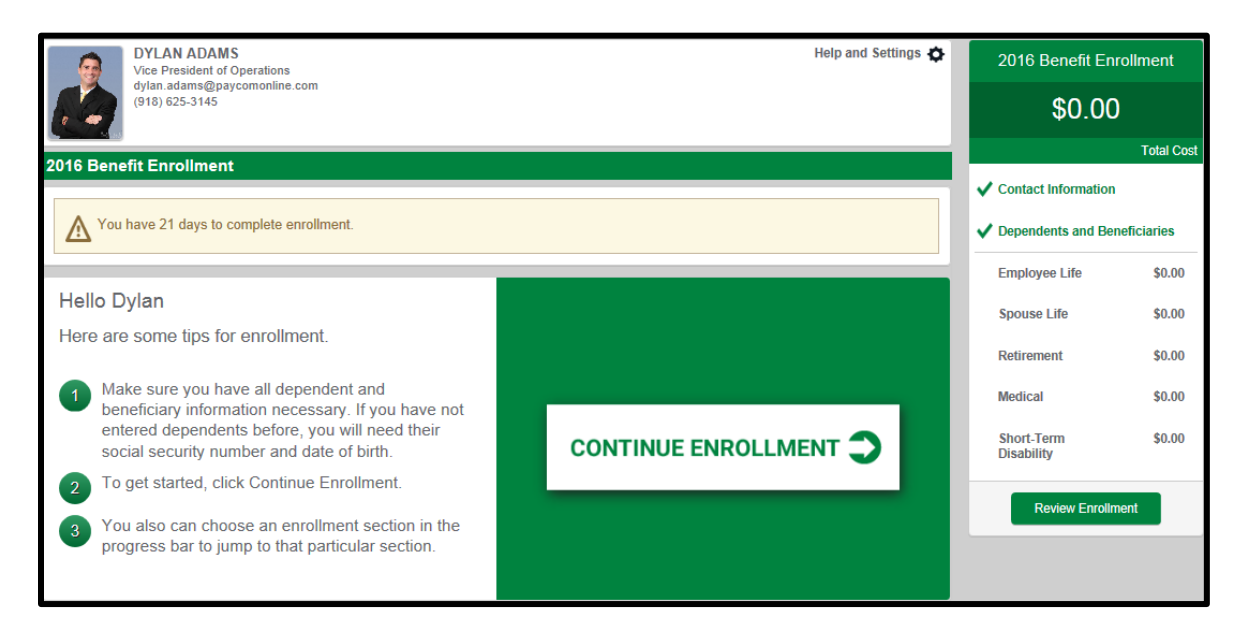

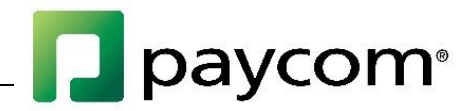

Check the box to enroll or decline coverage for this plan, and select if you are a tobacco user. Some of the plans you choose to enroll in, such as life insurance or 401(k), may require beneficiaries. Enroll in the plan just as you would any other plan. Dependents who have already been added will appear as an option to include as beneficiaries. To add more beneficiaries, click "Add Beneficiary."

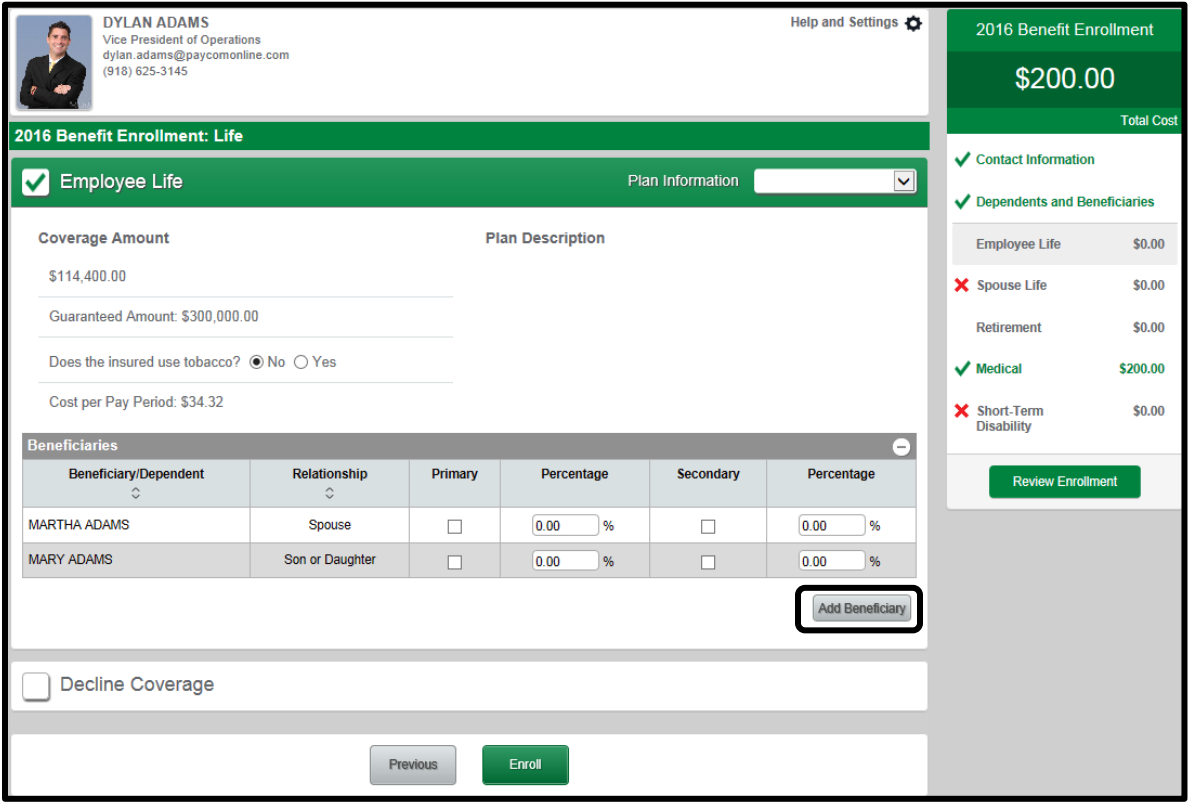

If you are adding a new beneficiary, enter their information and select "Add Beneficiary."

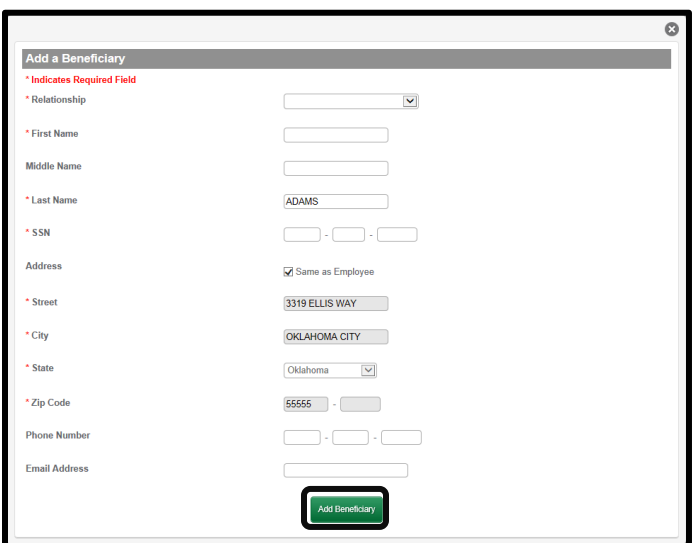

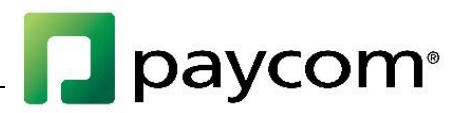

Once all of your beneficiaries have been added, select whether you would like them to be listed as a Primary or Contingent beneficiary by checking the box in the appropriate column. A Contingent beneficiary is the person who will receive the benefits if the Primary beneficiary has died at the time the benefit is to be paid. Beneficiaries can either be Primary or Contingent, but not both. As you check the boxes the percentage column will automatically recalculate to evenly distribute across the beneficiaries selected. You can change the percentage amounts, but be sure the total amount equals 100 percent.

Once finished, select "Enroll." Based on the requirements of the plan, you will need to add the appropriate number of beneficiaries and the amounts will need to equal 100 percent before you can continue. Columns will show in red if there are outstanding items to complete.

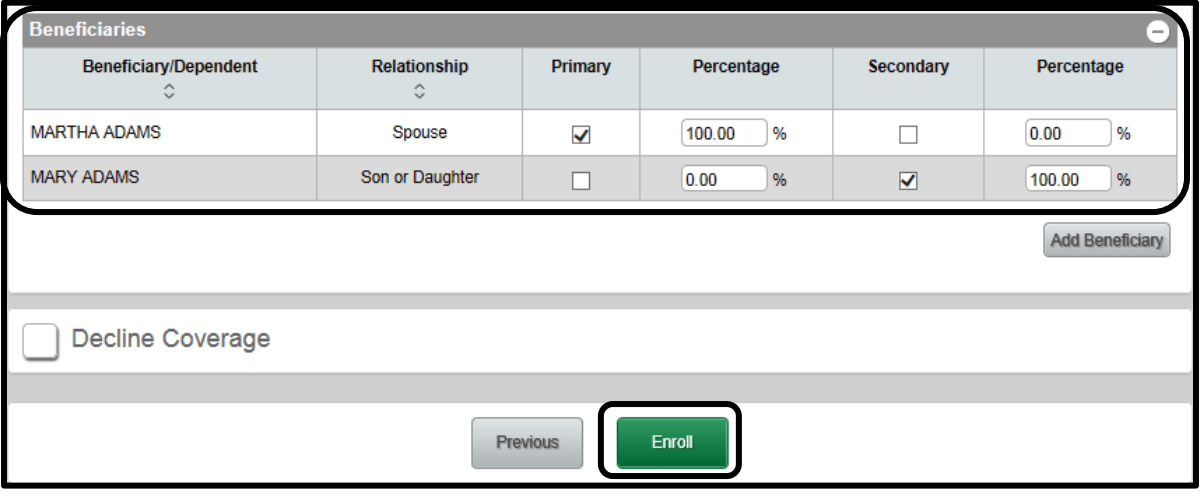

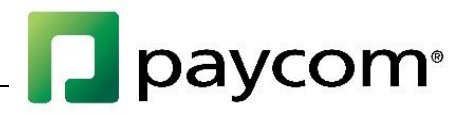

The next plan is the Spouse Life plan. In this example, we will decline this plan and select "Decline."

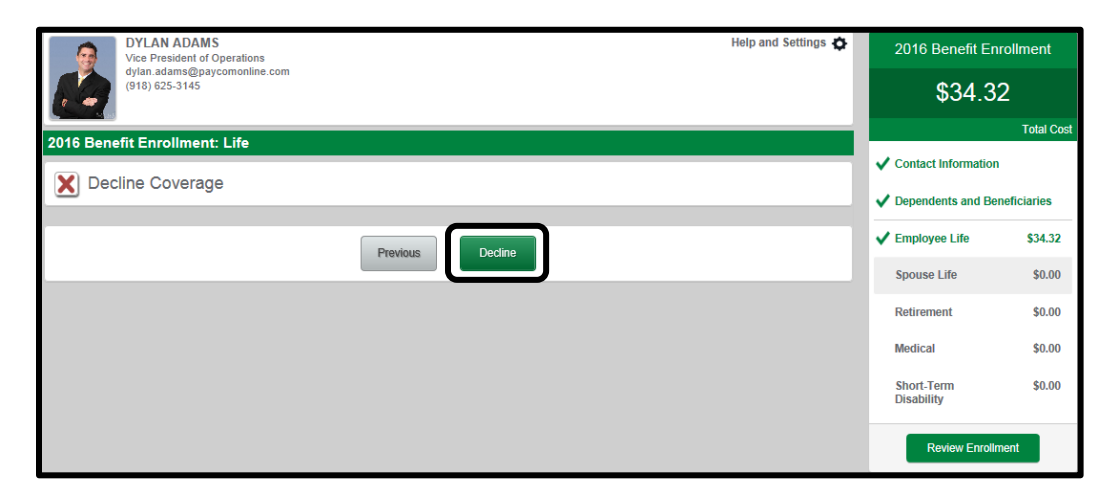

The next plan we will go over is the Retirement plan. Check the box to enroll in or decline the plan, then enter the percentage or dollar amount you would like to contribute in the Per Period Deduction Amount field. The "Percentage of Check" and "Employer Match" (if applicable) amounts will automatically pre-populate based on the number you enter. Select the appropriate beneficiaries or add any new beneficiaries, and select "Enroll."

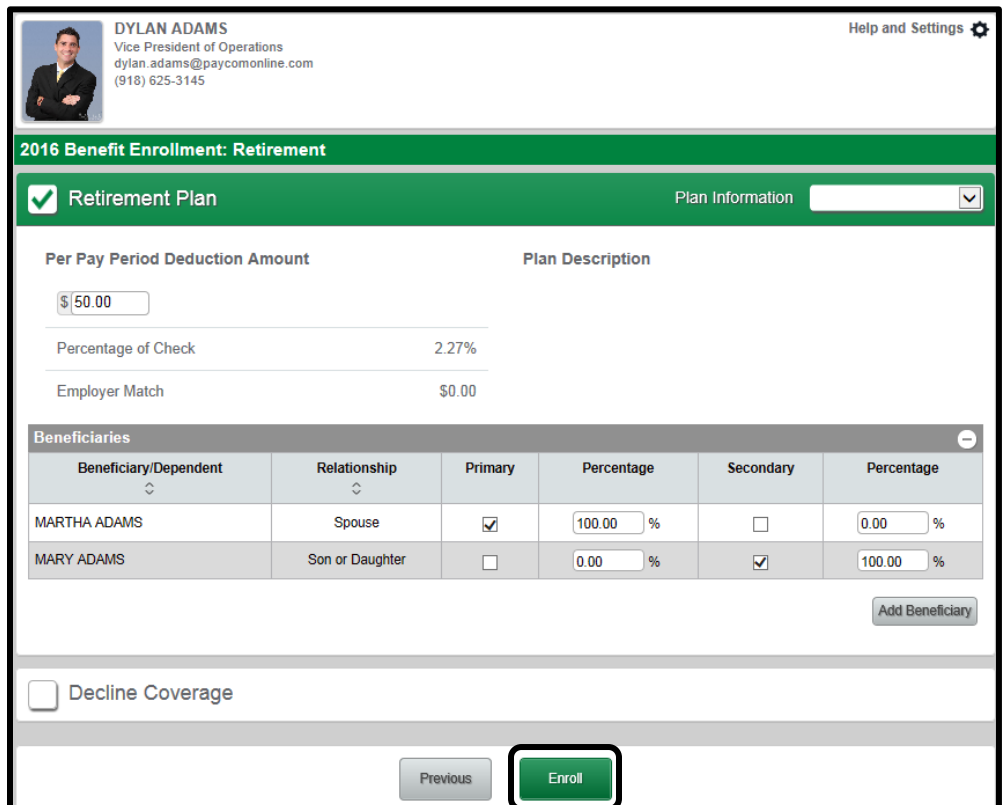

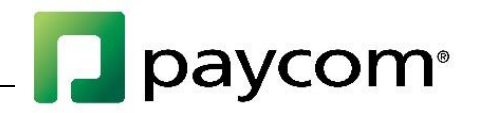

The last plan we will cover is a Medical plan. If you select to enroll in this plan, additional options will become available so you can choose the specific coverage level for which you would like to enroll. Select the level of coverage you would like for this plan.

If you have chosen a coverage level that has dependents (e.g., Employee and Spouse, Employee and Children or Employee and Family), you will select/enter those on the following screen. Check the boxes next to the dependents who will be included in this plan or select "Add Dependent" to add additional dependents not in the list. Once finished, select "Enroll."

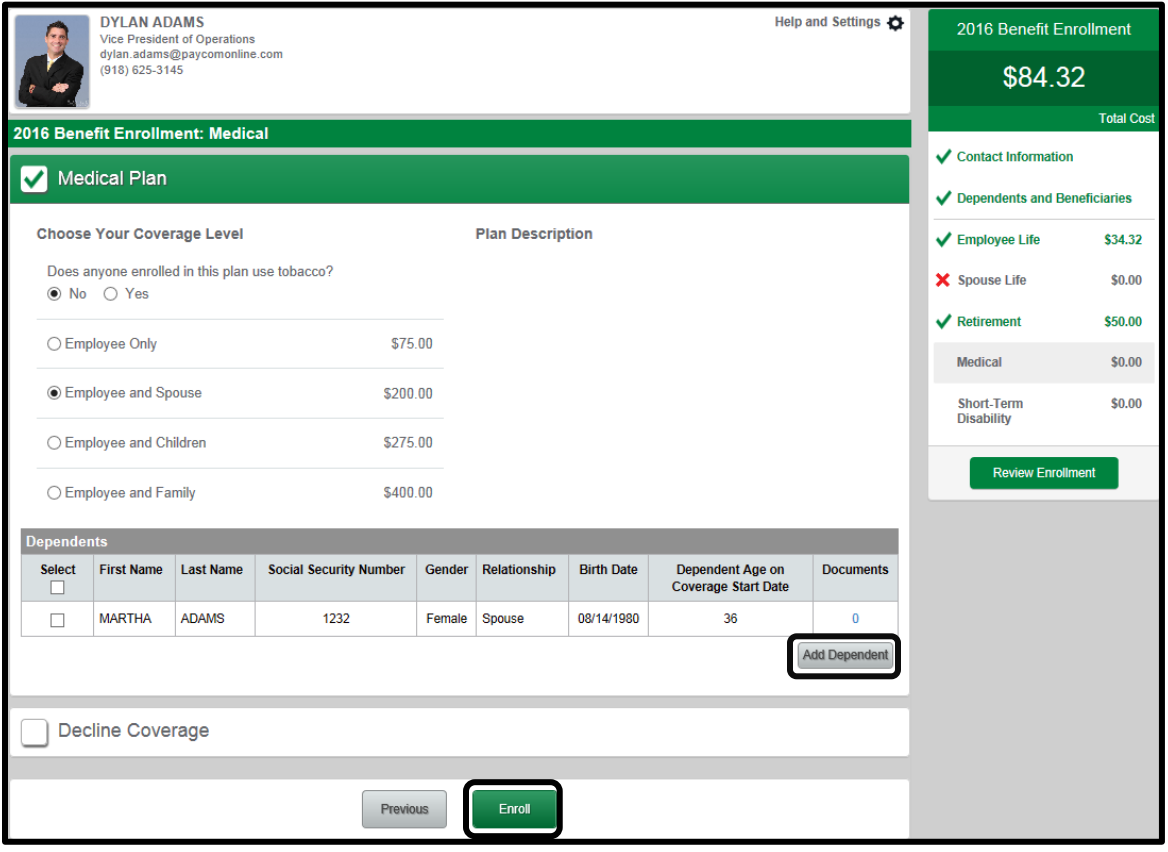

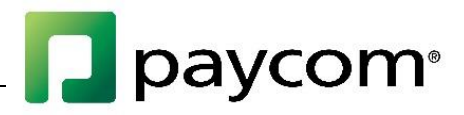

If you are adding a new dependent, enter their information and select "Add Dependent."

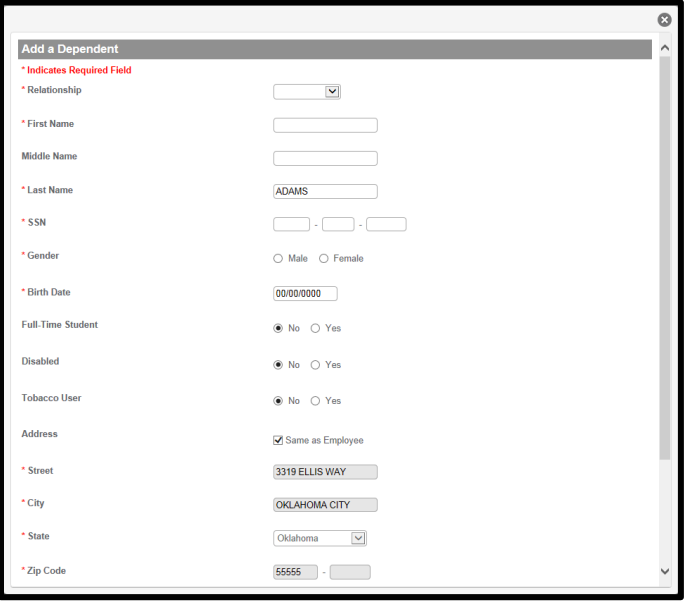

Continue through the enrollment process by choosing whether you would like to enroll or decline coverage in each of the available plans.

As you progress through the enrollment process, you can keep track of which benefits you have elected or declined from the Progress Bar on the right side of the screen. Green check marks mean you have enrolled, and the cost will be in the column to the right of the plan name. A red "X" means you selected to decline the plan. You can make edits to a plan by clicking the plan name.

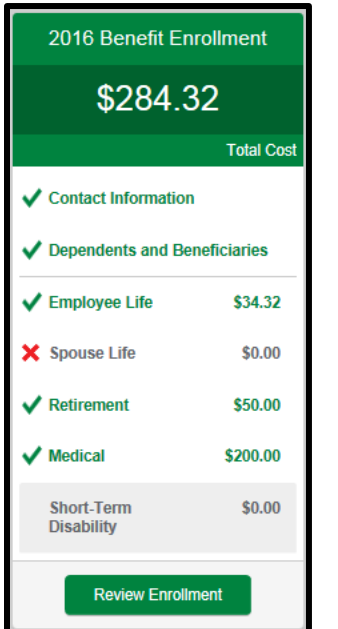

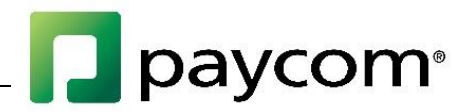

Once you have made a selection for each plan, you will be brought to the "Benefit Plan Selection Review" screen. This will give you a snapshot of the plans for which you have elected to enroll. Select any links from the Progress Bar to make changes. Once you are satisfied with your selections, check "Complete Enrollment."

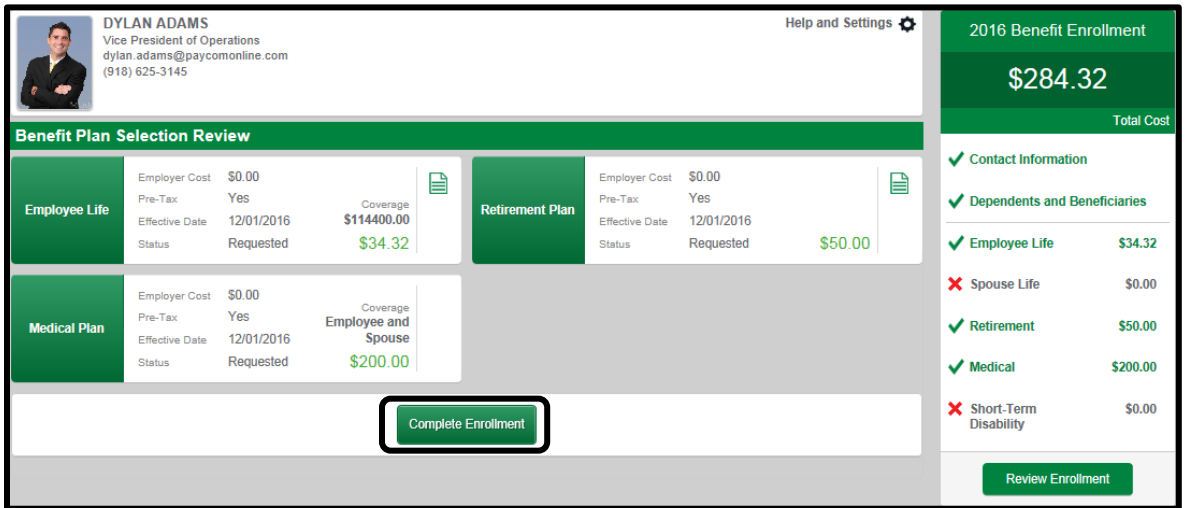

A pop-up window will ask you to confirm if you want to complete enrollment. *Note: All plans not enrolled in will be declined.* Select "OK" to continue.

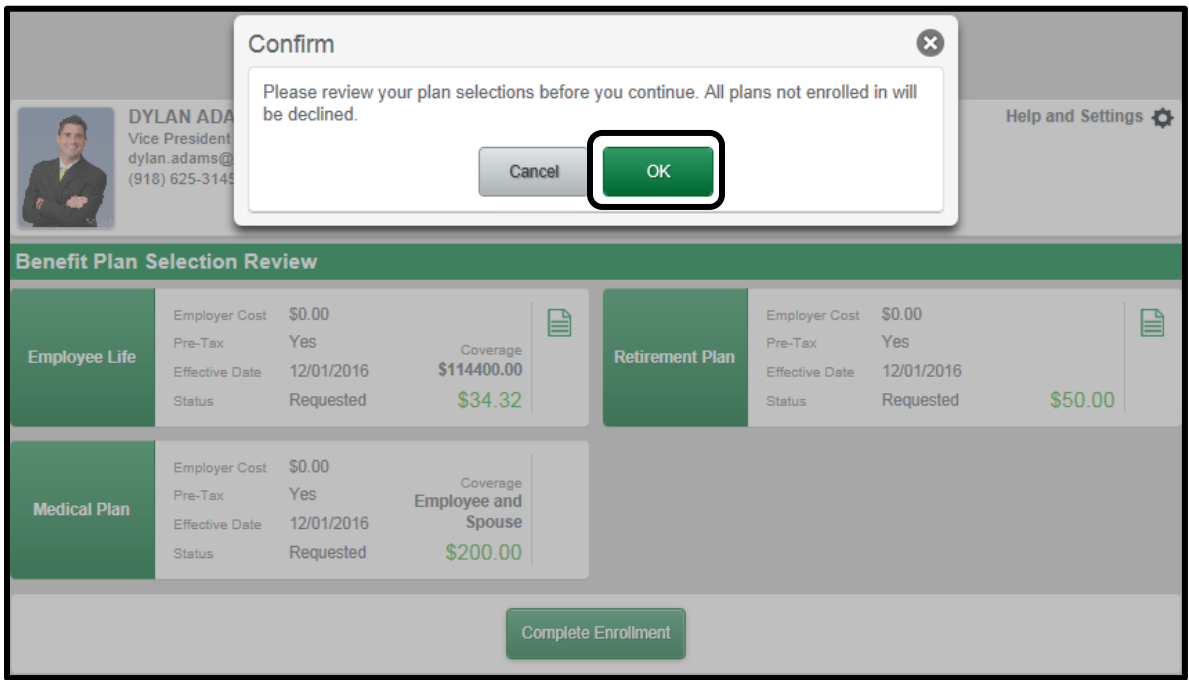

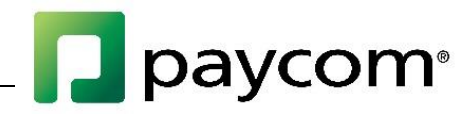

When you select "Complete Enrollment" you will be brought to the "Sign and Submit" screen. A printable confirmation page is available to you. Once you are ready to submit your enrollment, click "Sign and Submit."

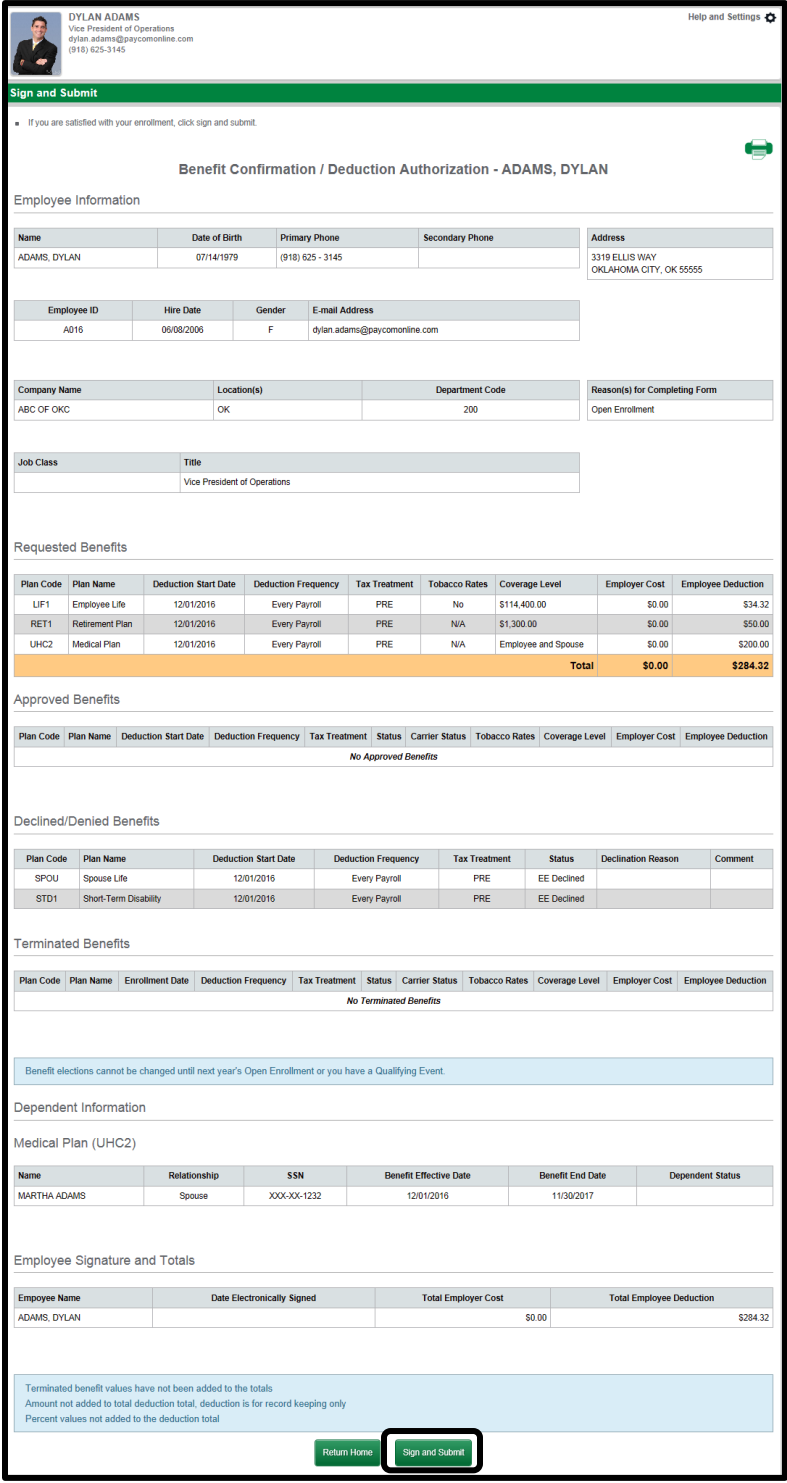

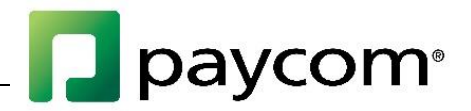

Congratulations! Your enrollment is now complete. The following screen will provide a recap of your elections, including who is covered under each plan and your named beneficiaries.

To exit, select "Return Home." To print a confirmation page, select the printer icon.

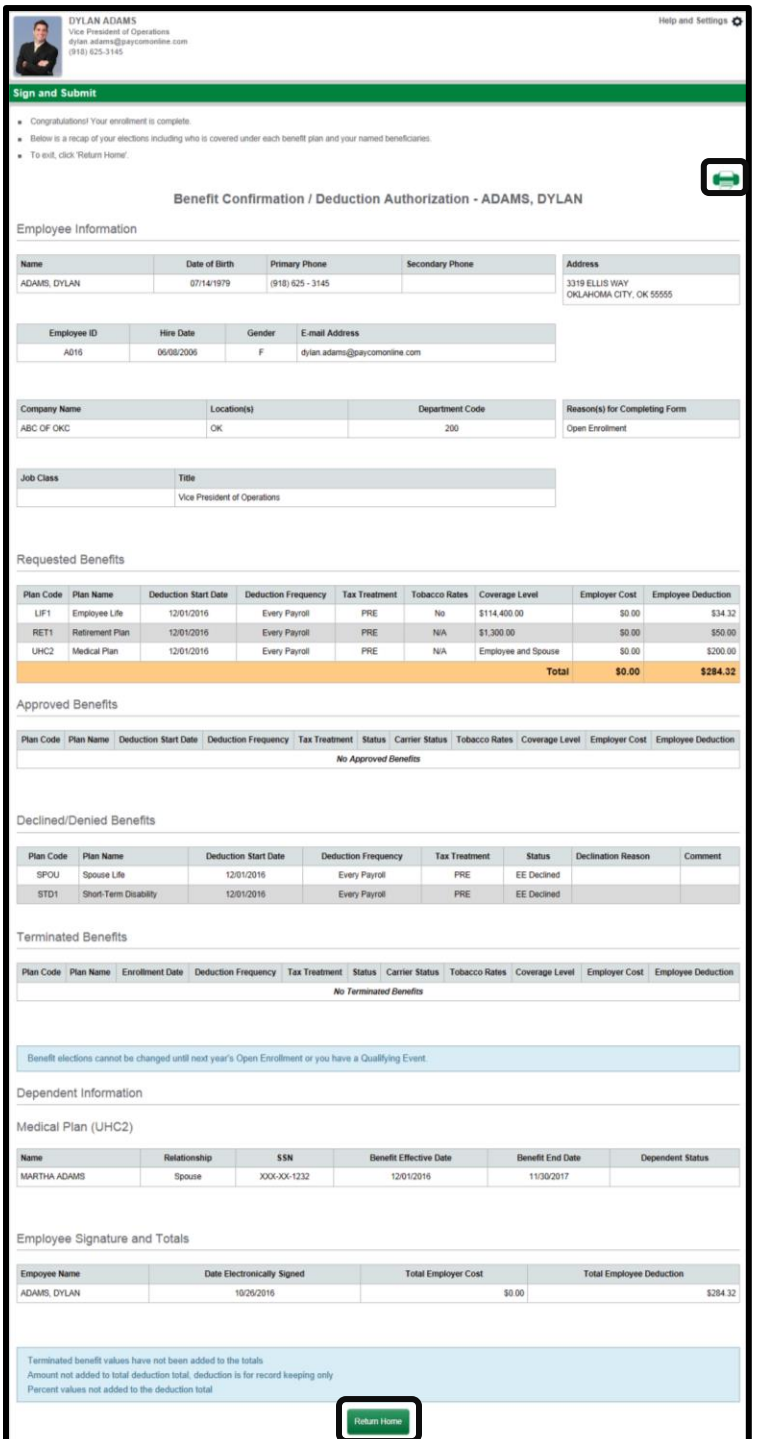